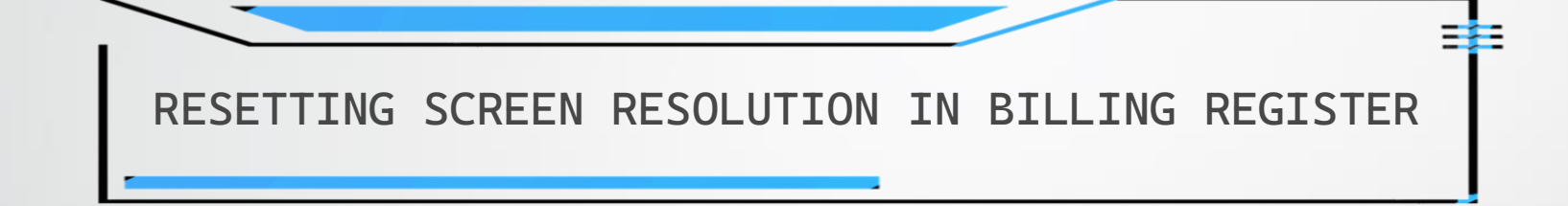

## WHEN IS IT REQUIRED TO RESET THE SCREEN RESOLUTION?

Unlike most of the applications available in the market, Billing Register runs on all screen resolutions and is equipped with the feature to adapt to the screen resolution of your PC/laptop at the time it is run/launched.

But if, for any reason, the screen resolution of your PC/laptop changes while Billing Register is open (i.e., while it is in running state) then some contents of Billing Register might not be visible to you as they would seem to be overflowing from the screen.

Or you may find that a lot of unused space is visible after the screen resolution of the PC/laptop is changed.

Then it is necessary to reset the screen resolution in Billing Register for optimum convenience.

Let's see an example to understand it better.

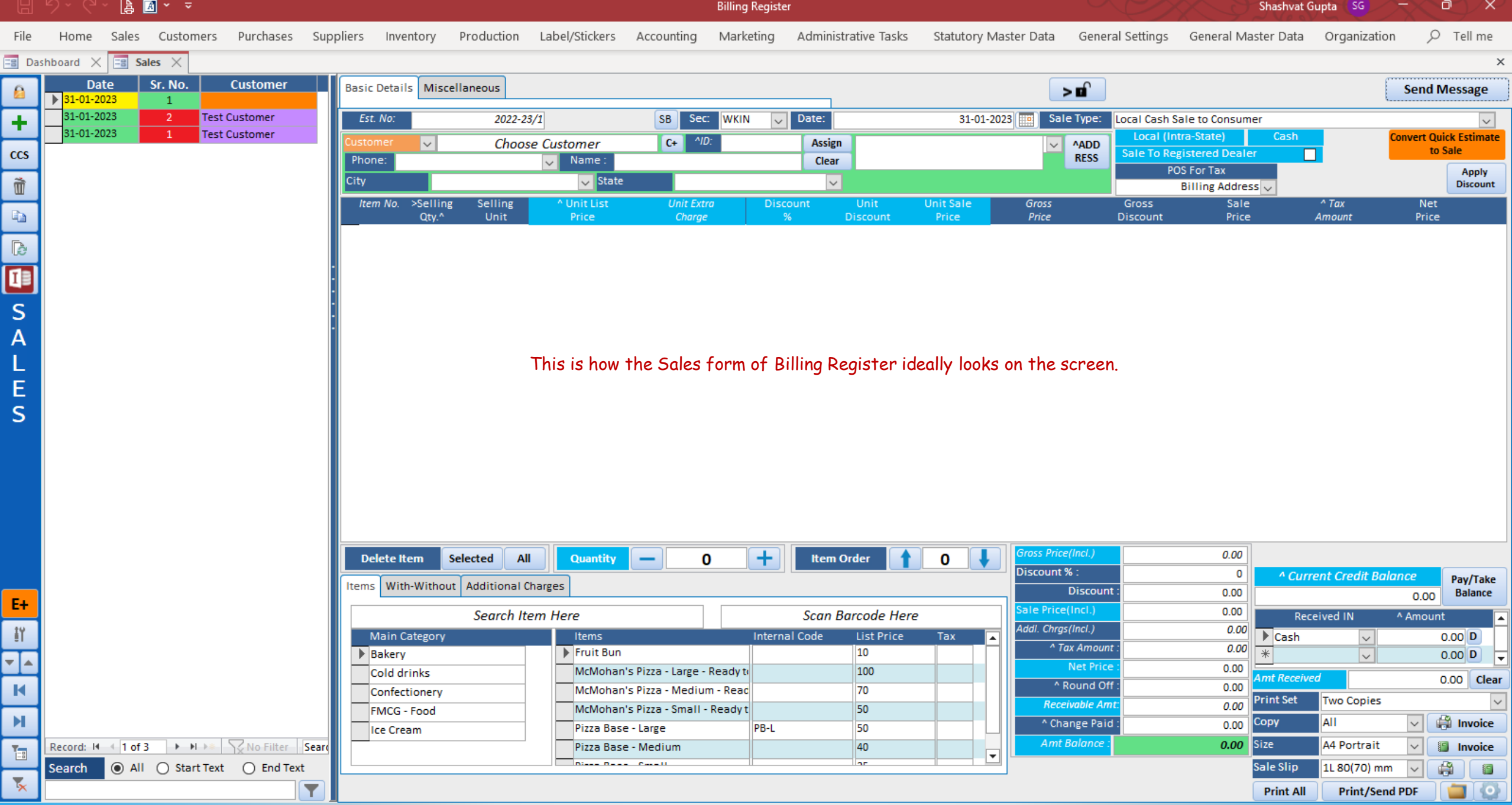

 $A \times z$ 

**Billing Register** 

 $\mathbf{X}$ 

Customers Purchases Suppliers Inventory Production Label/Stickers Accounting Marketing Statutory Master Data General Settings General Master Data Organization  $O$  Tell me what you want to do Sales Administrative Tasks

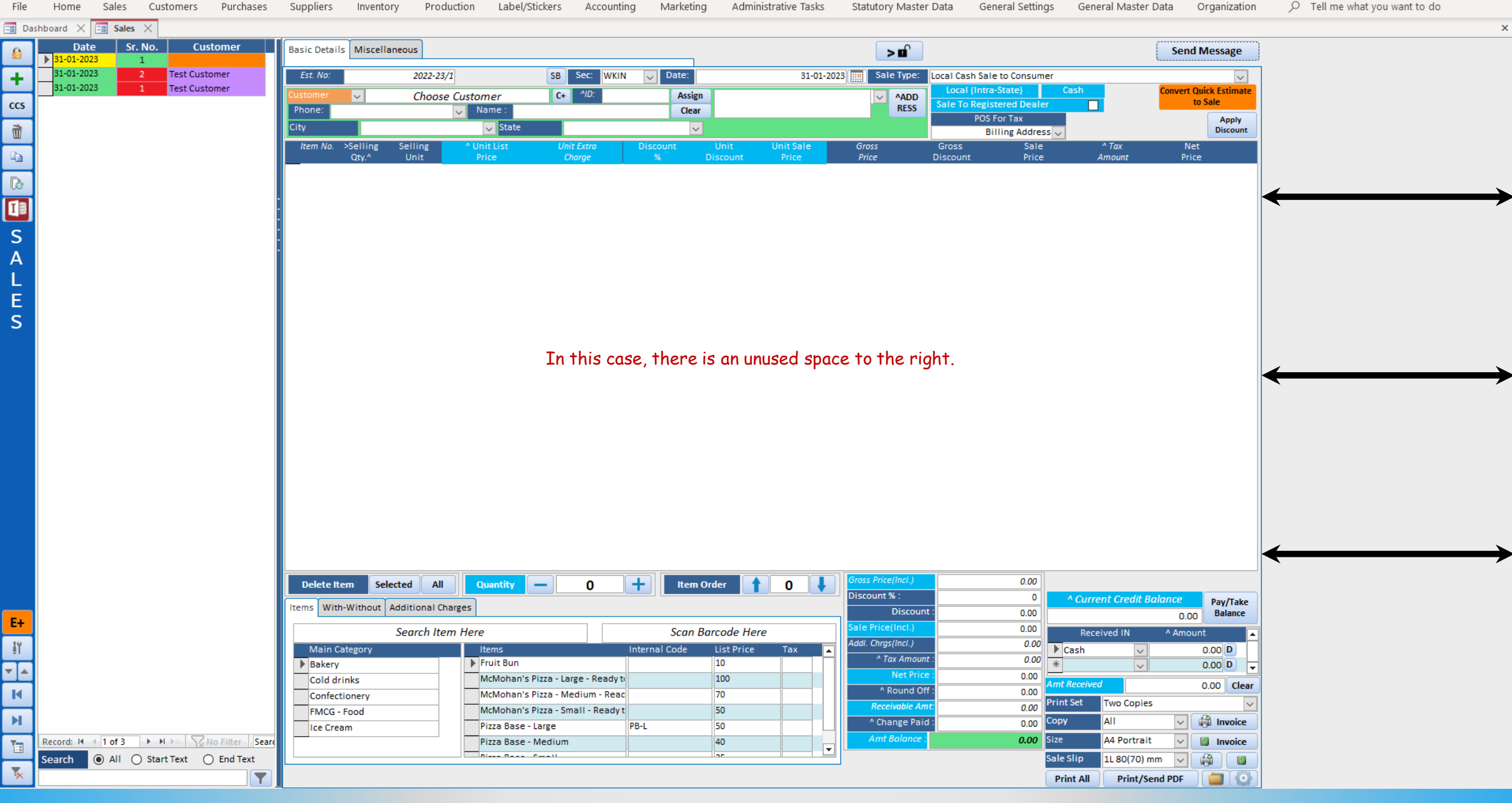

## $\textbf{a} \cdot \textbf{a} \otimes \textbf{b} \cdot \textbf{c} \times \textbf{b} \times \textbf{c}$

Billing Register

Shashvat Gupta (SG)  $\circ$   $\circ$   $\times$ 

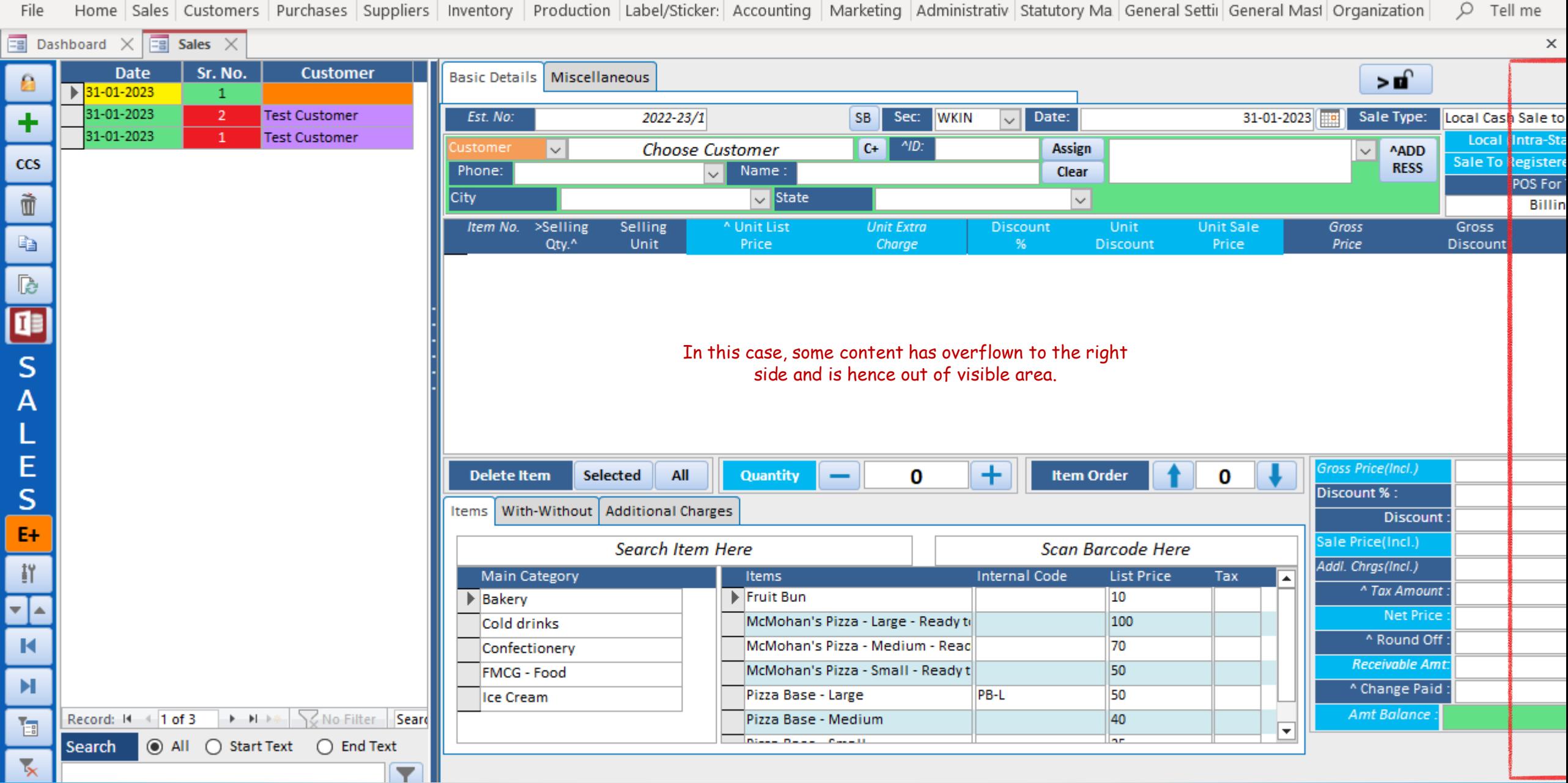

## HOW TO RESET THE SCREEN RESOLUTION IN BILLING REGISTER?

There are 2 ways to reset the screen resolution in Billing Register:

1) From the top ribbon

2) From the Dashboard

Note: After screen resolution is reset, all the forms except the Dashboard are closed (except the forms which are set to auto-open by you in General Settings → Auto Open Forms, if any). Hence, you need to open the desired forms manually.

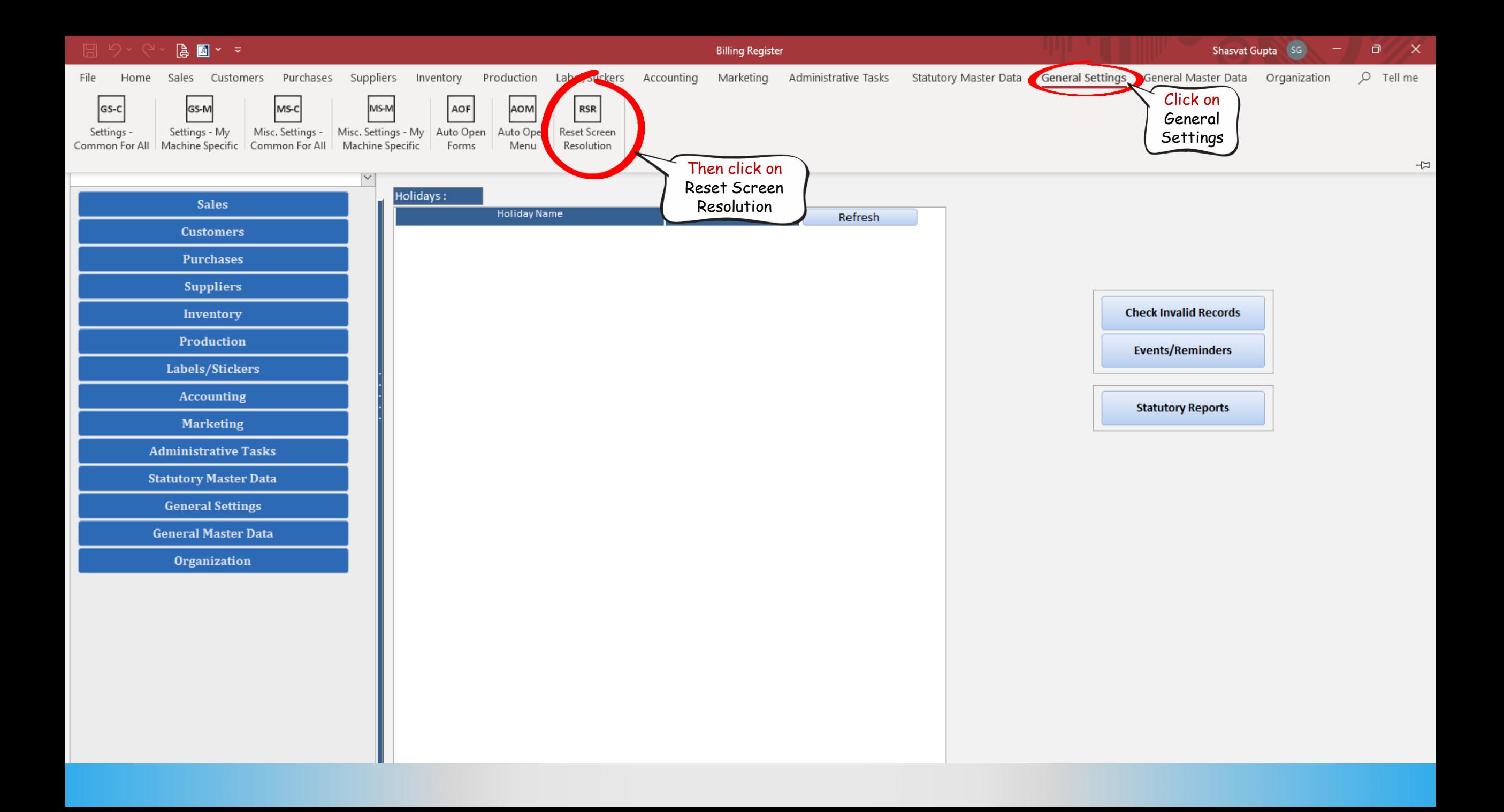

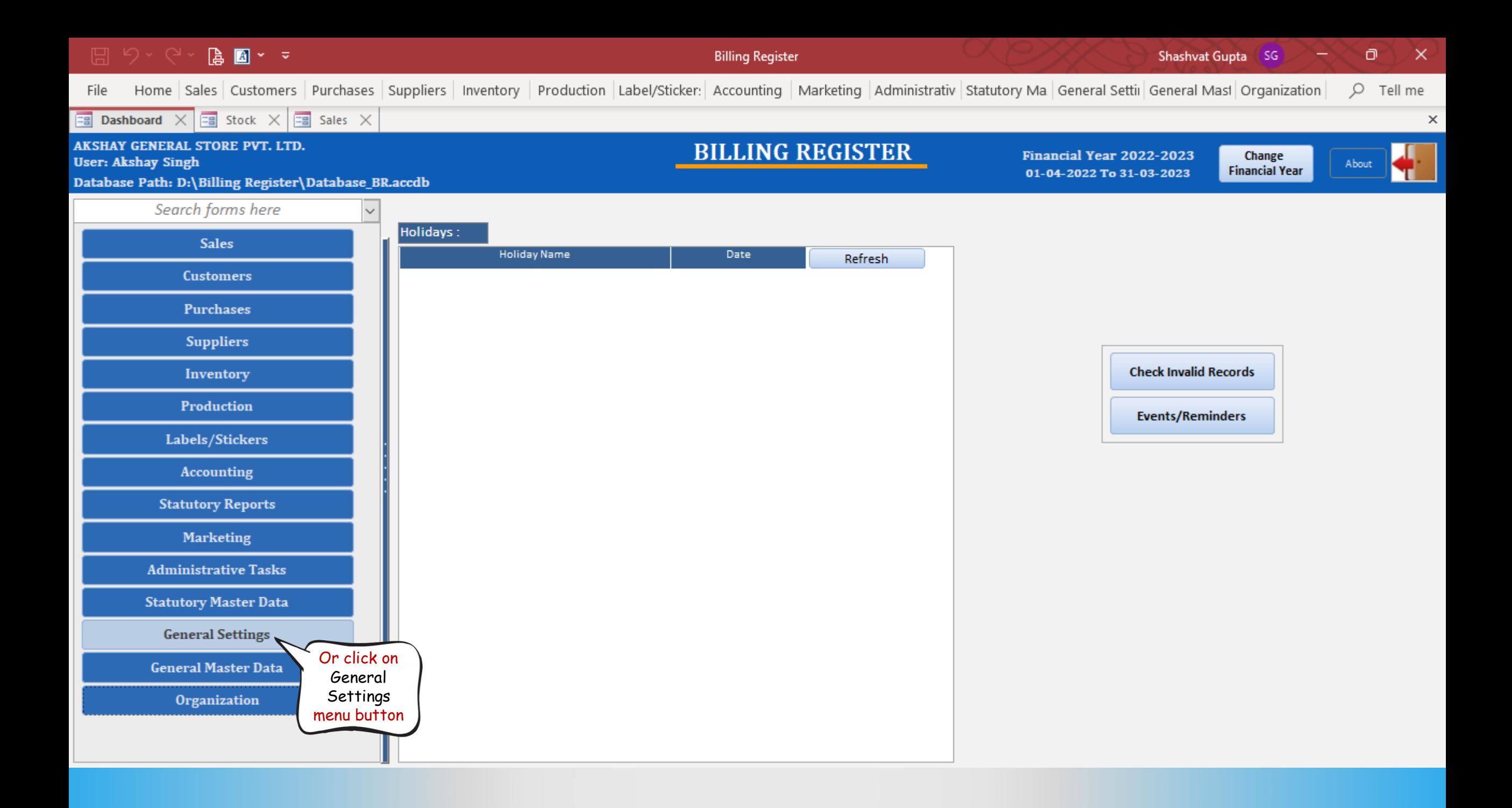

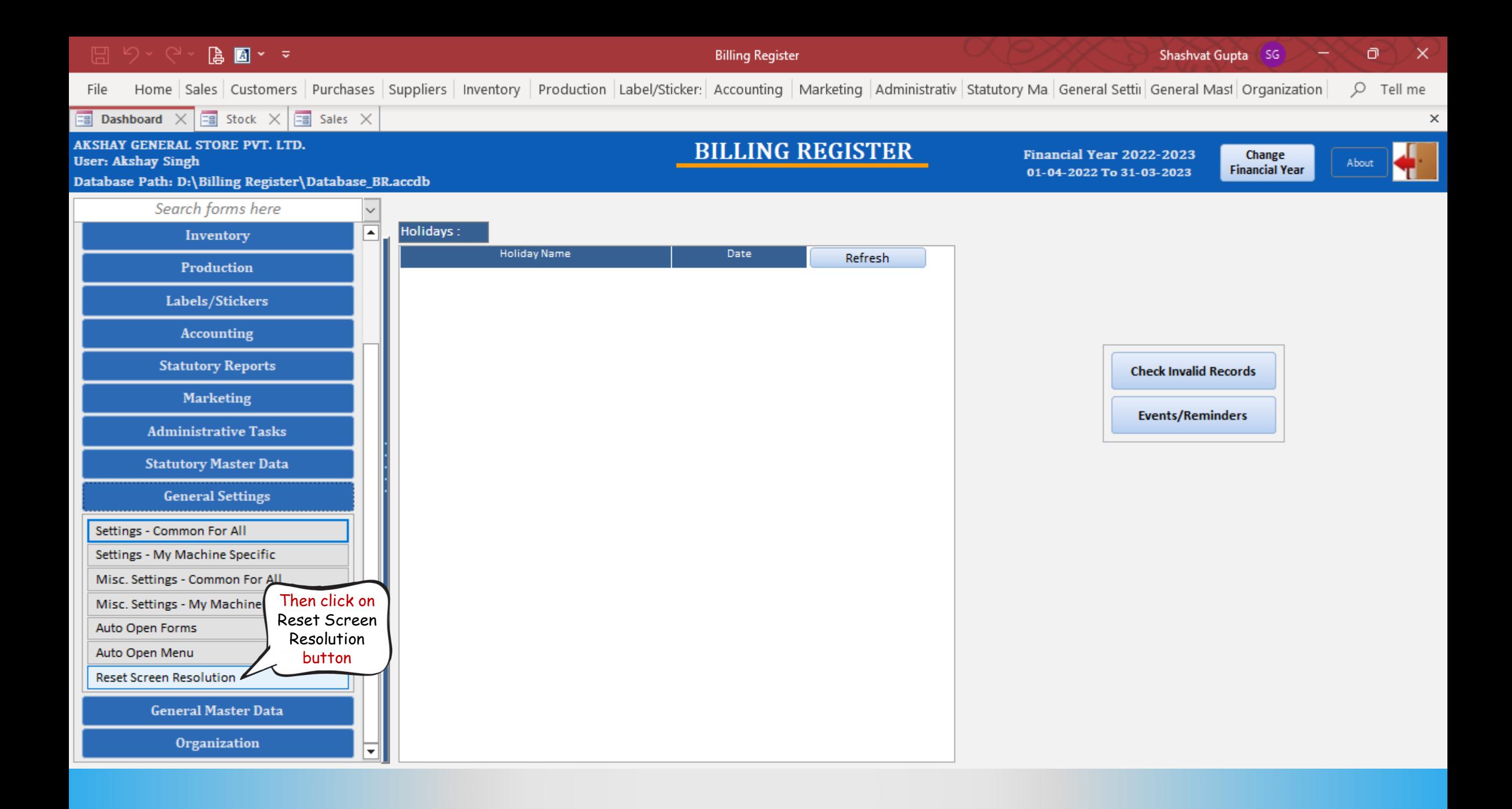

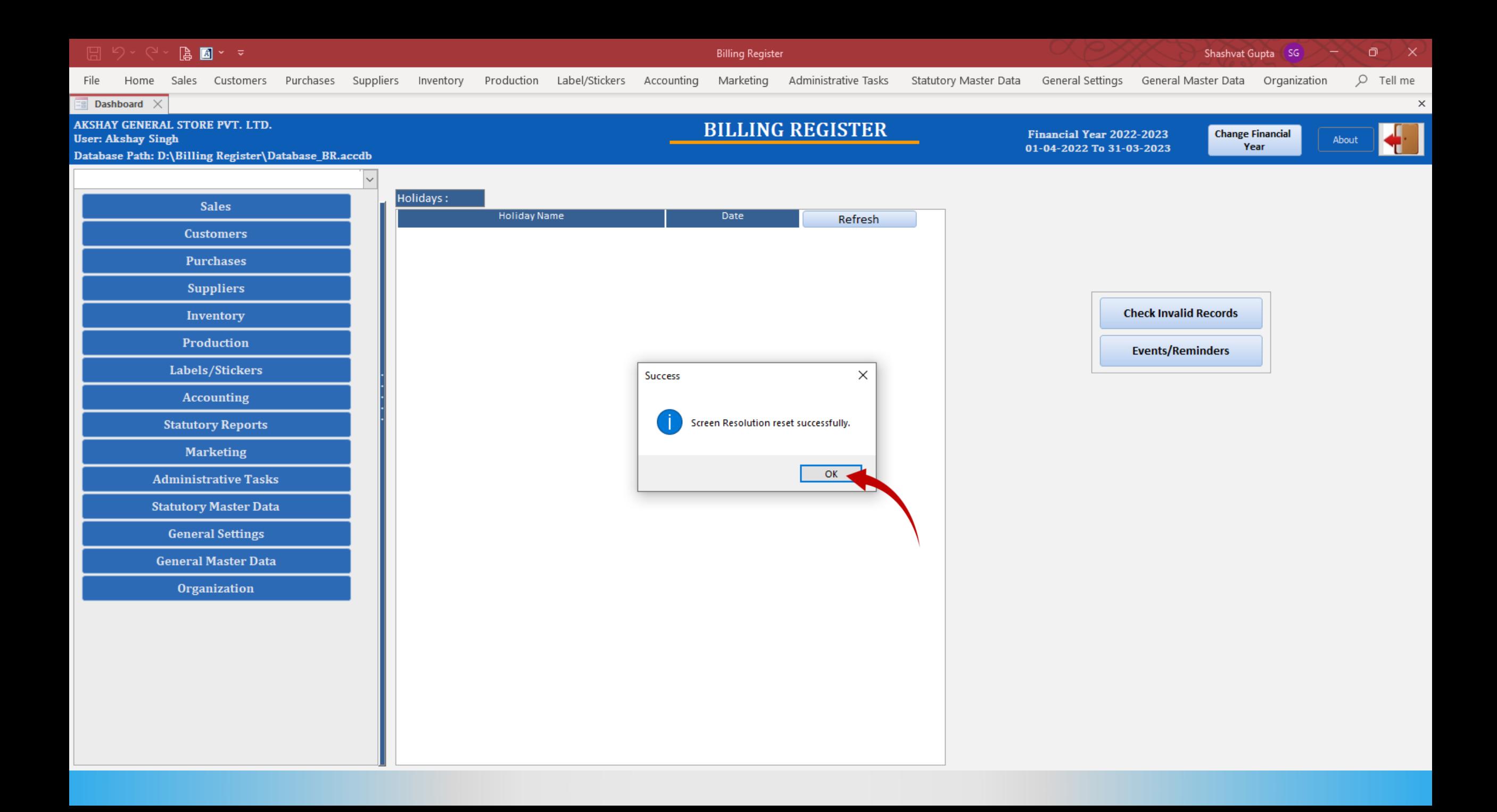

![](_page_10_Picture_6.jpeg)